## **Jak prohlížet rozvrhy rozvrhových kroužků prezenčního studia FAI v IS STAG (letní semestr)**

Zde naleznete návod jak hledat rozvrh jednotlivých rozvrhových kroužků v 7 bodech. 1)V prohlížeči zadejte adresu http://stag.utb.cz a objeví se vám následující

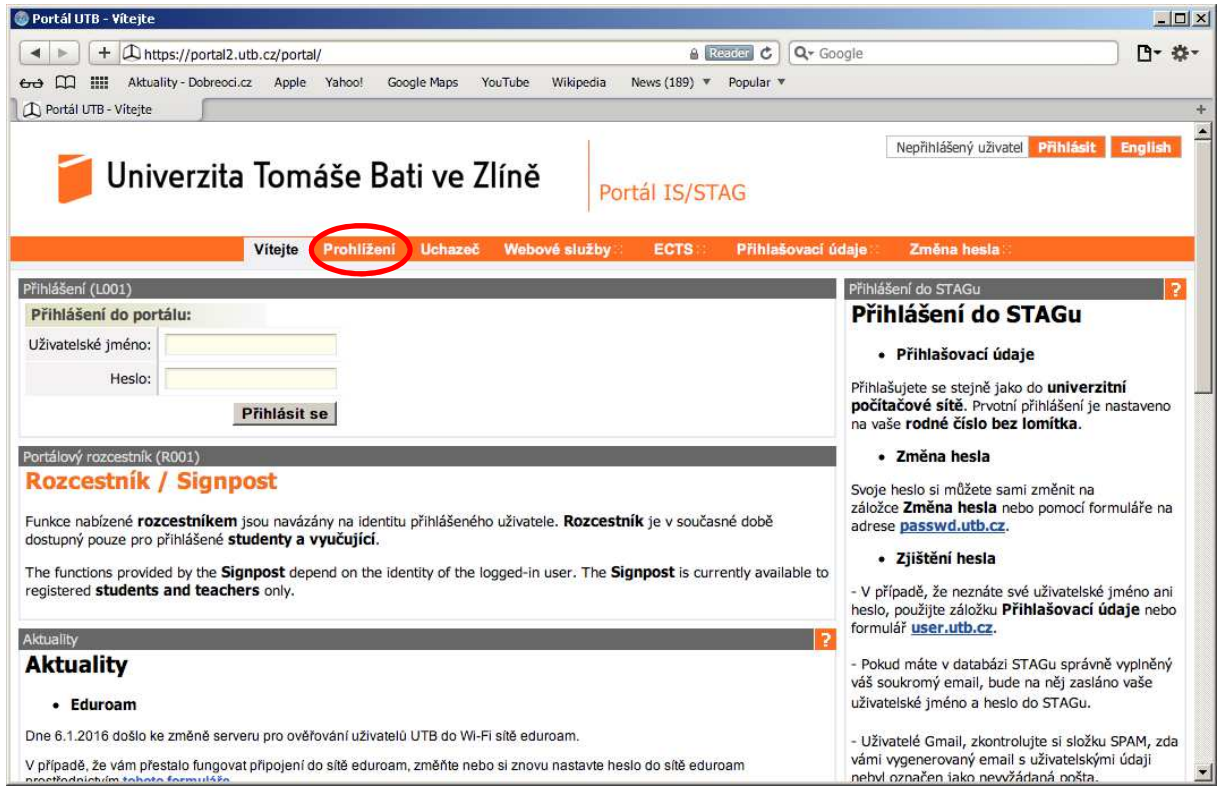

2) ze záložek vyberte Prohlížení a objeví se vám následující okno

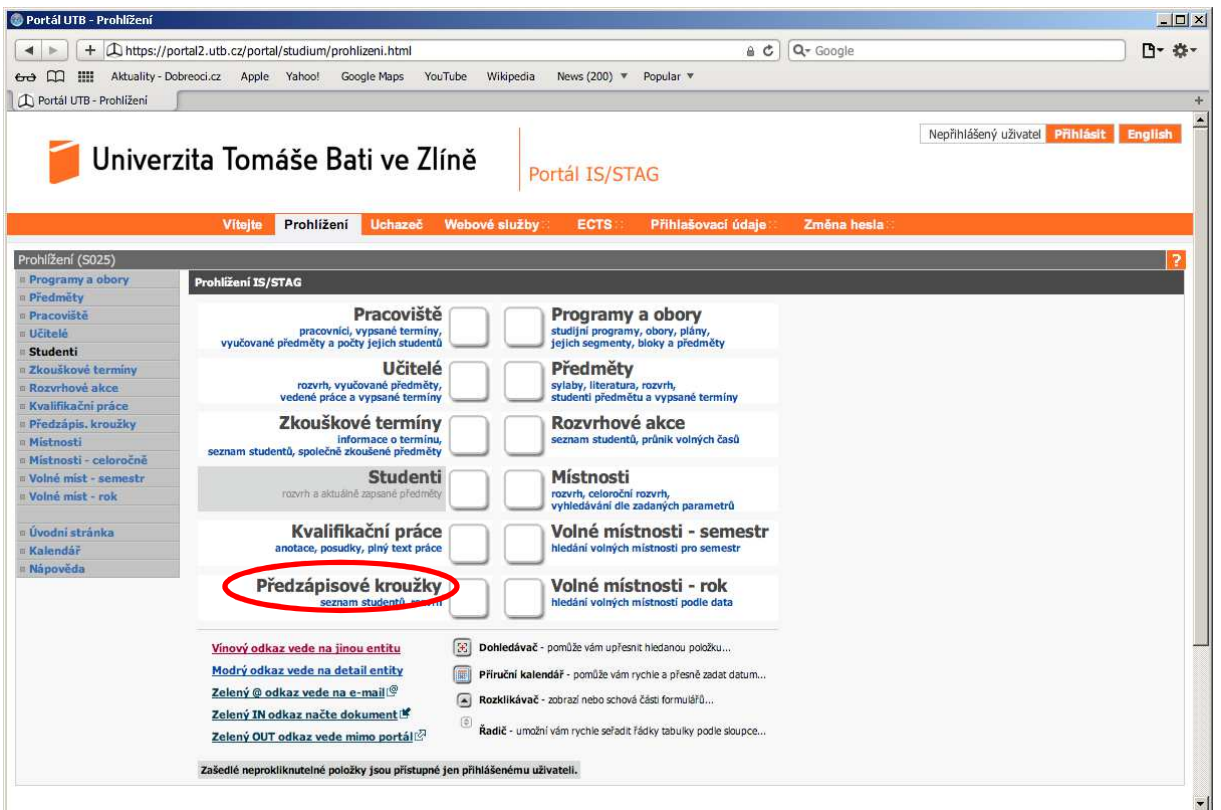

3) Kliknětě na Předzápisové kroužky a objeví se vám následující okno

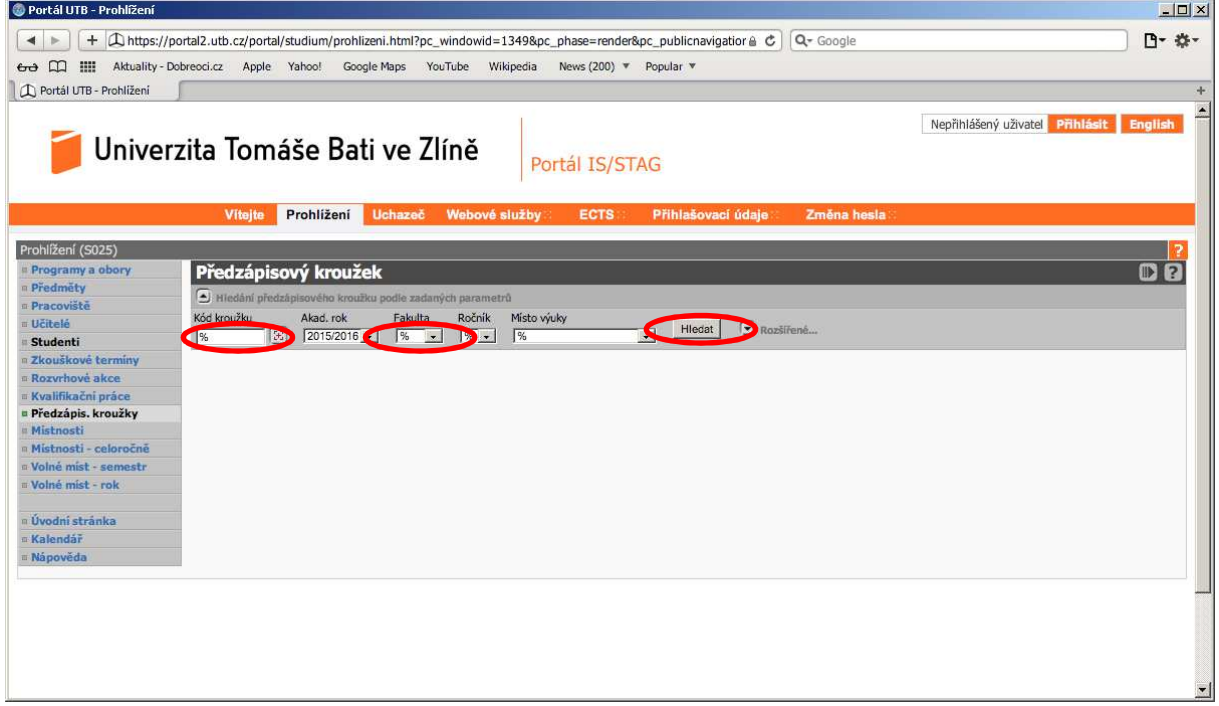

4) Do pole Kód kroužku zadejte před znak % text L\_ a v poli Fakulta vyberte FAI. Klikněte na tlačítko Hledat

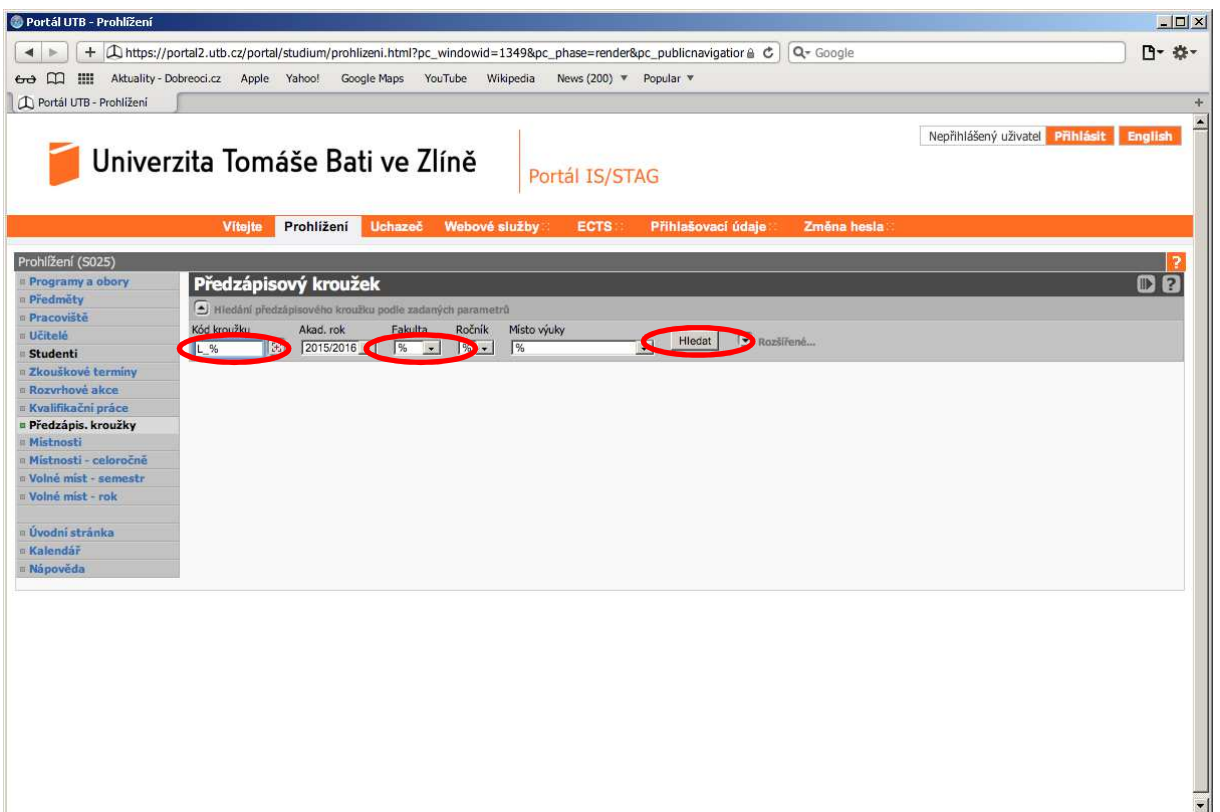

5) Najeďte posuvníkem tak, aby se vám zobrazil v seznamu požadovaný rozvrhový kroužek. Informace o tom rozvrhovém kroužku získáte tak, že kliknete na kód kroužku

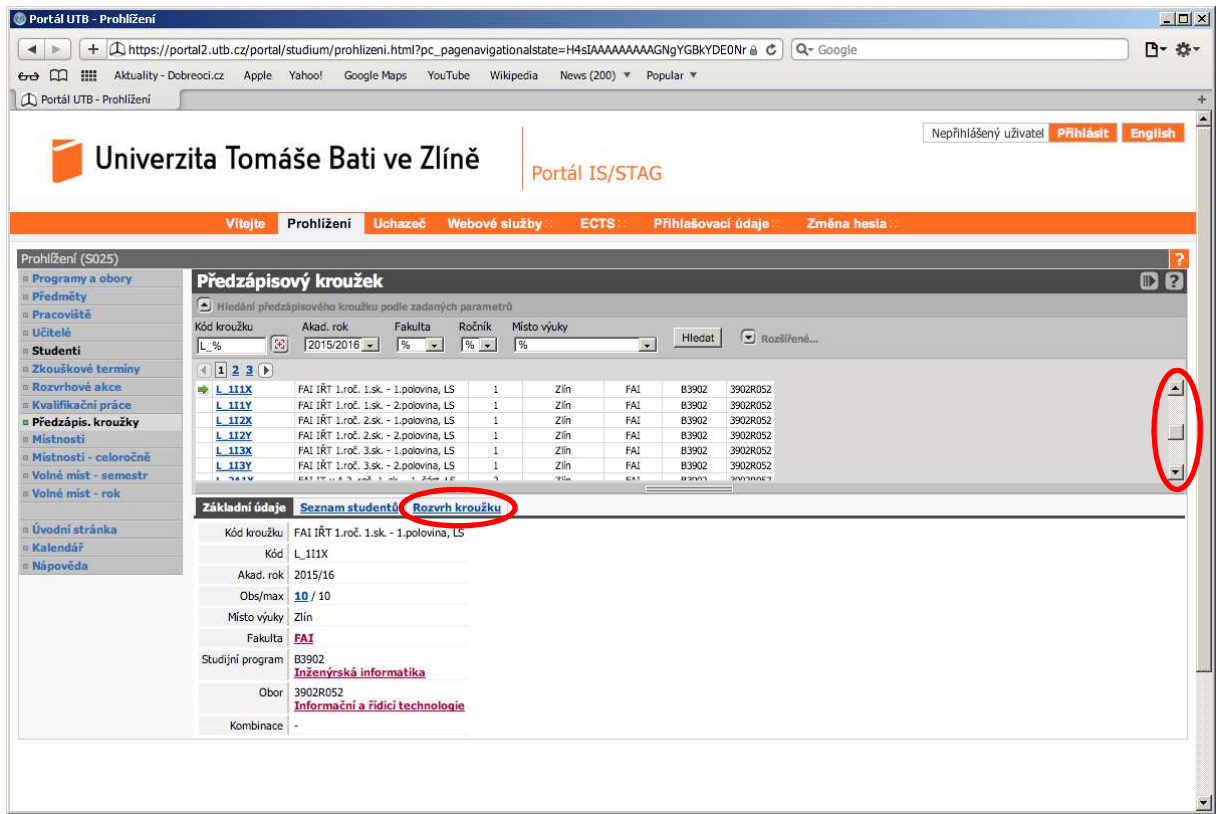

6) Rozvrh rozvrhového kroužku zobrazíte po kliknutí na odkaz Rozvrh kroužku

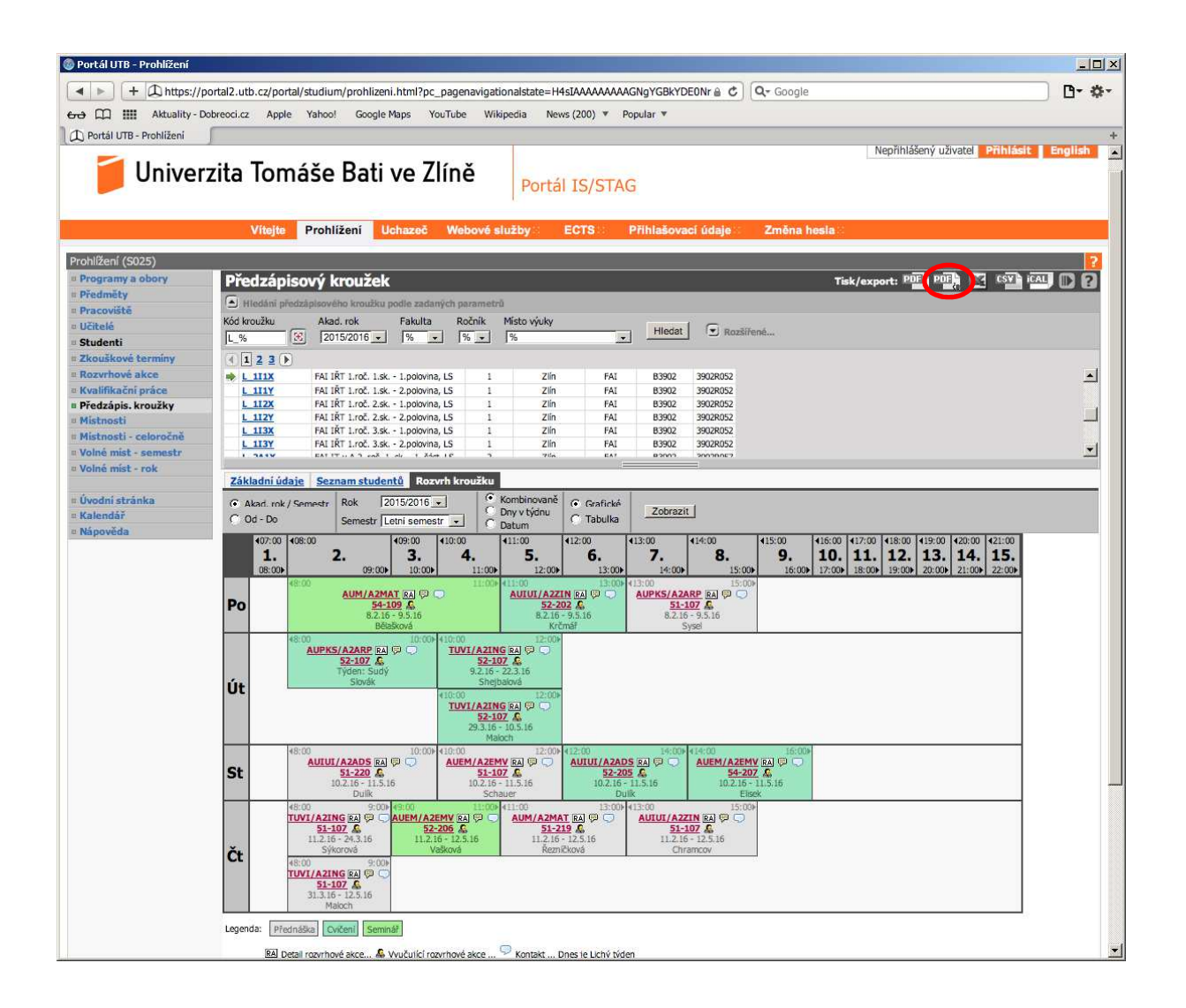

7) Export do PDF pro tisk provedete tak, že kliknete na ikonu PDFčb a dostanete následující v případě, že máte nainstalovánu podporu prohlížení PDF souborů

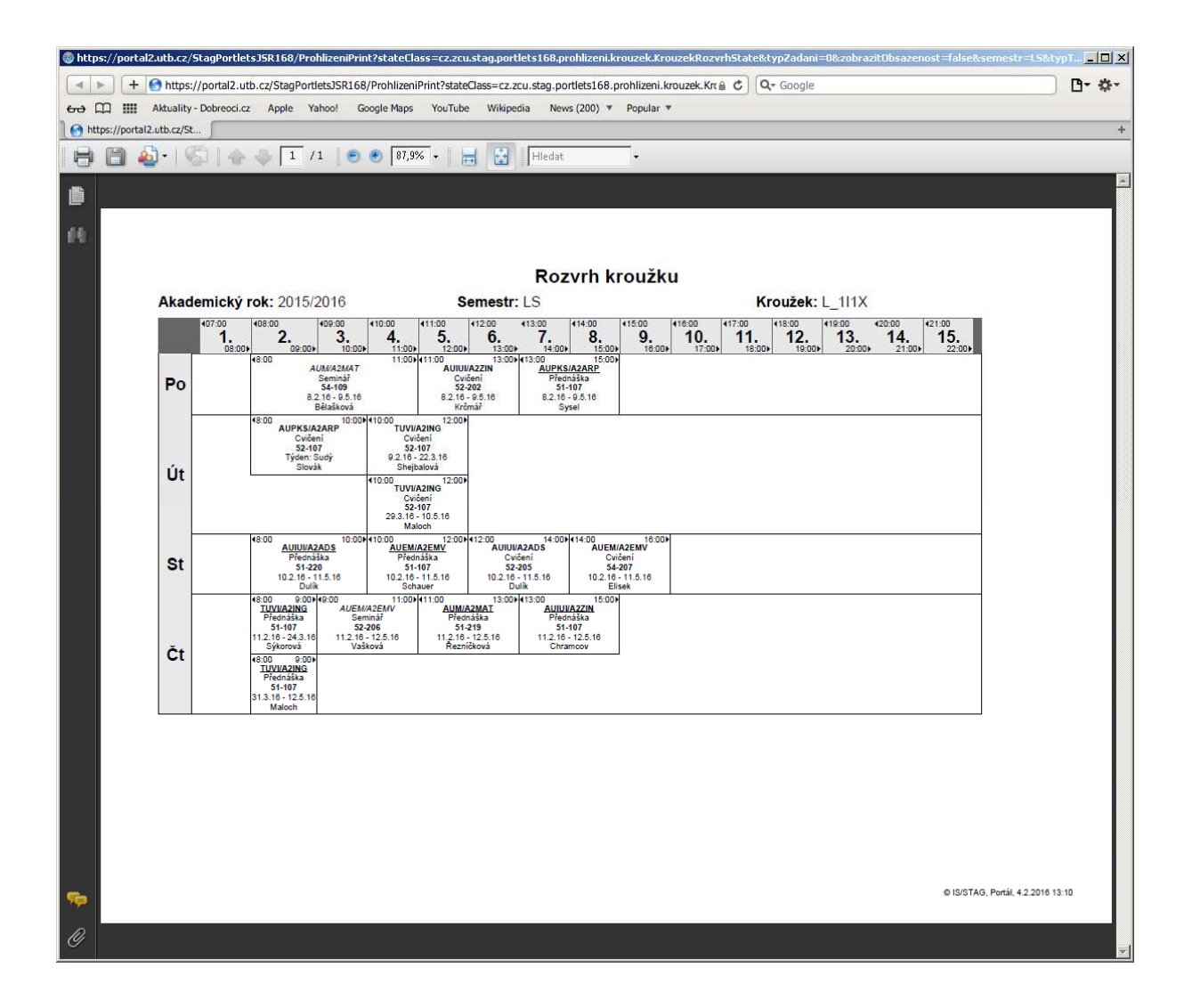